# 数字存储示波器

GDS-1000A 系列

使用手册 固纬料号: **82DSB1102AM01** 

#### 2009 年 4 月版

本手册所含资料受到版权保护,未经固纬电子实业股份有限公司授 权,不得将手册内任何章节影印,复制或翻译成其它语言。

本手册所含资料在印制之前已经过校正,但因固纬电子实业股份有 限公司不断改善品,所以保留未来修改产品规格,特性以及保养 维修程序的权利,不必事前通知。

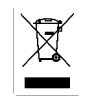

ISO-9001 认证企业

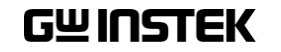

固纬电子实业股份有限公司 台北县土城市中兴路 **7-1** 号

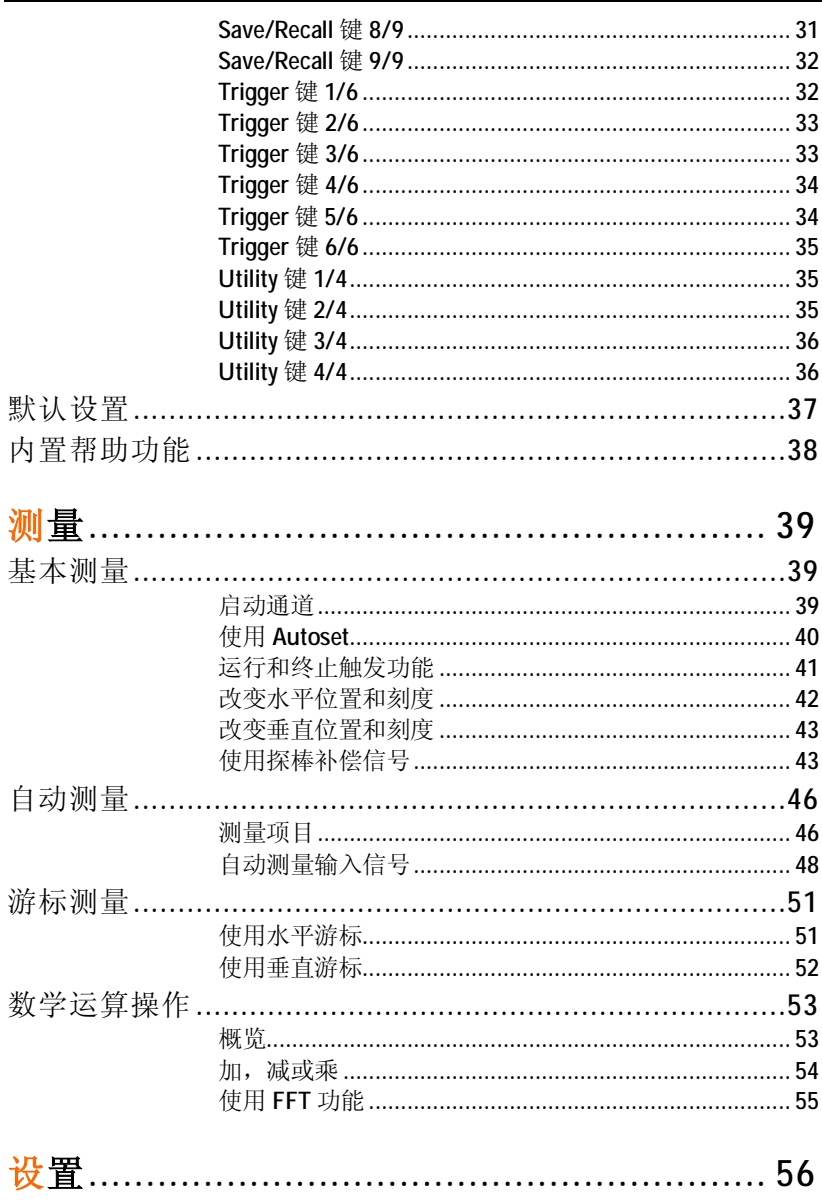

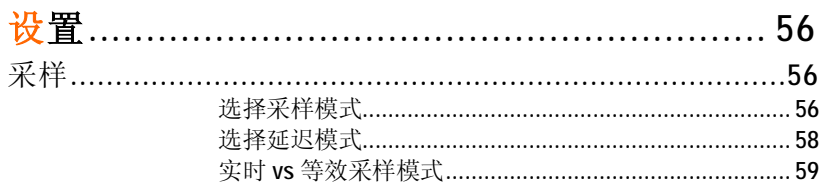

# 目录

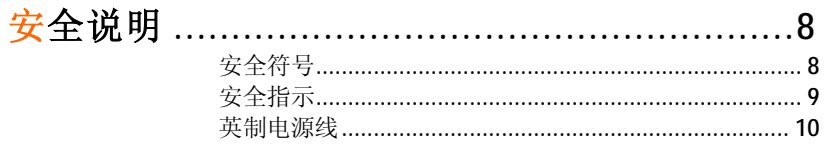

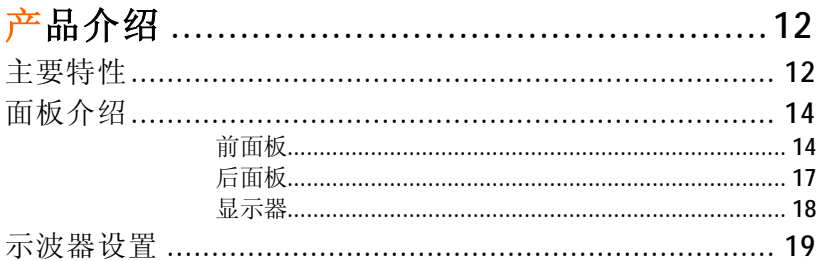

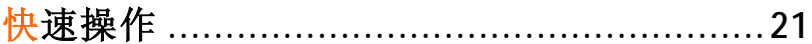

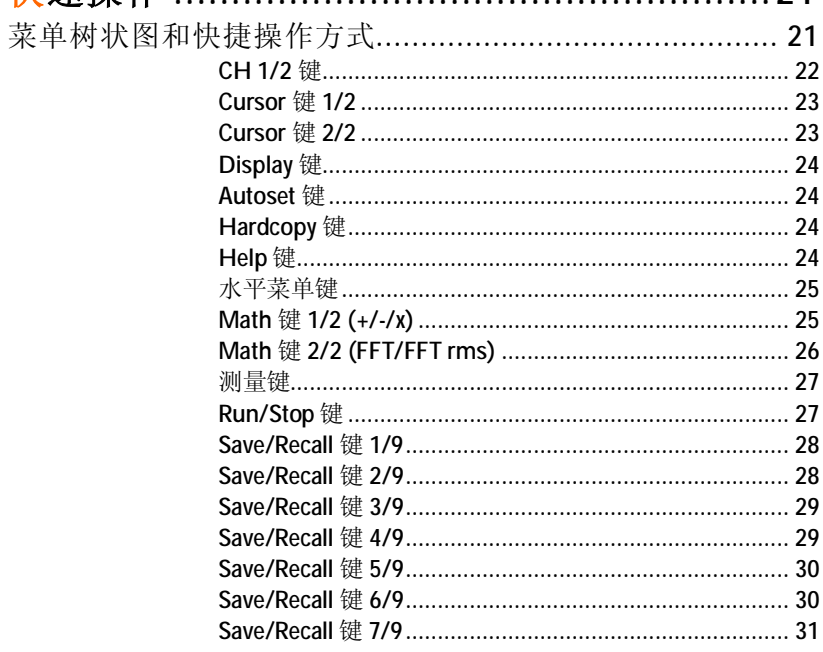

 $\mathbf{3}$ 

 $\overline{\mathbf{4}}$ 

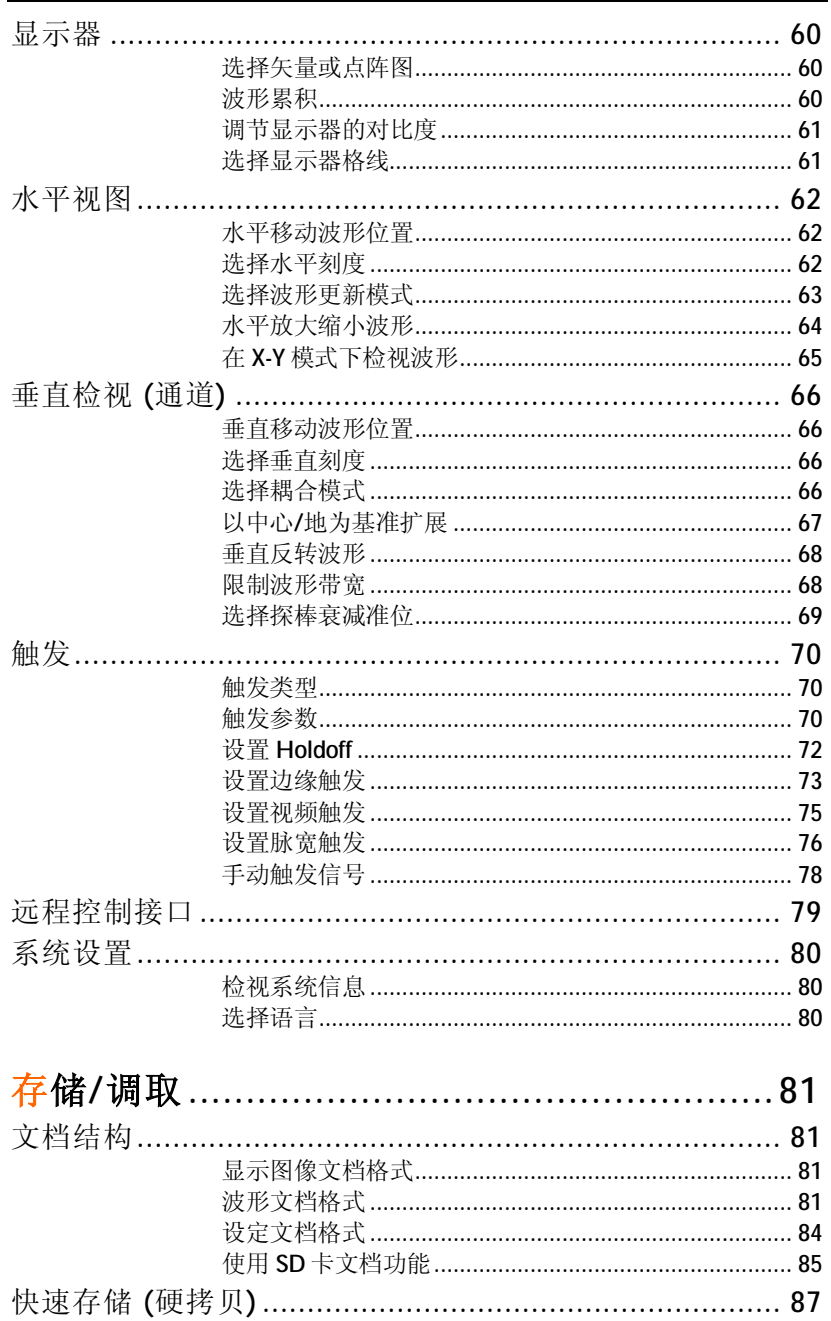

#### **GWINSTEK**

#### GDS-1000A 系列使用手册

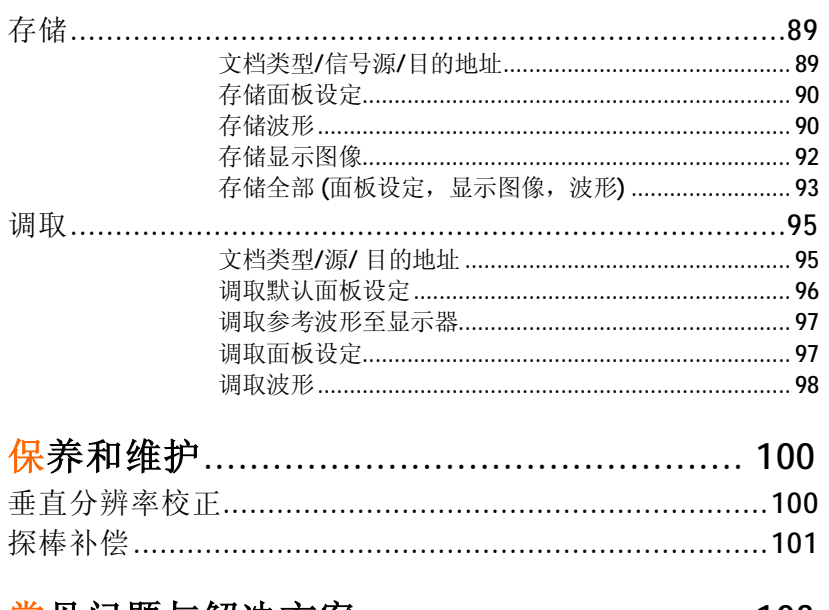

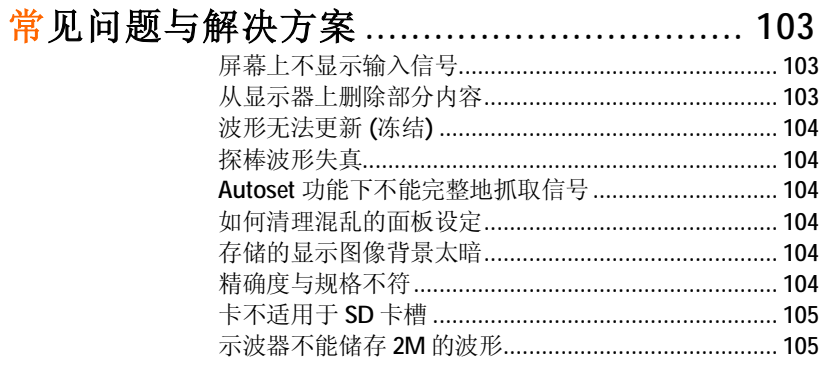

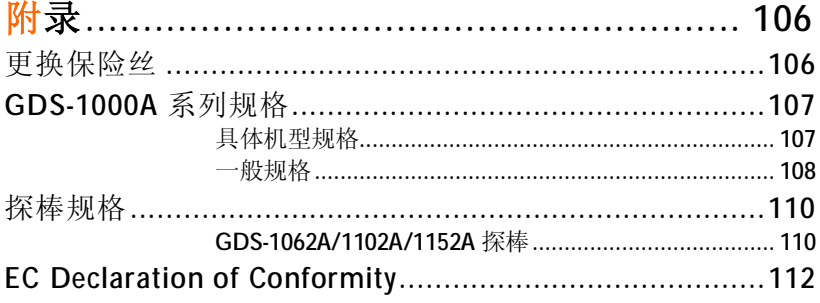

 $\overline{5}$ 

目录

 $\boldsymbol{6}$ 

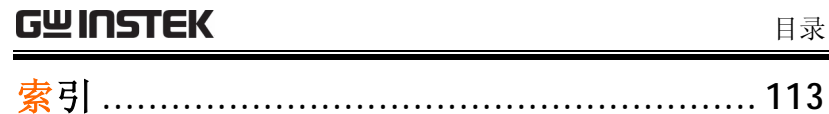

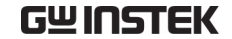

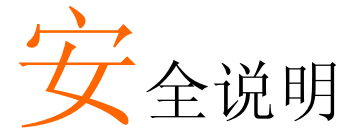

本章介绍了示波器操作以及储存时所必须遵照的重 要安全指示。使用者在操作前请先详细阅读以下指 示,以确保示波器保持在最佳状态。

#### 安全符号

这些安全符号会出现在本使用手册或者仪器上。

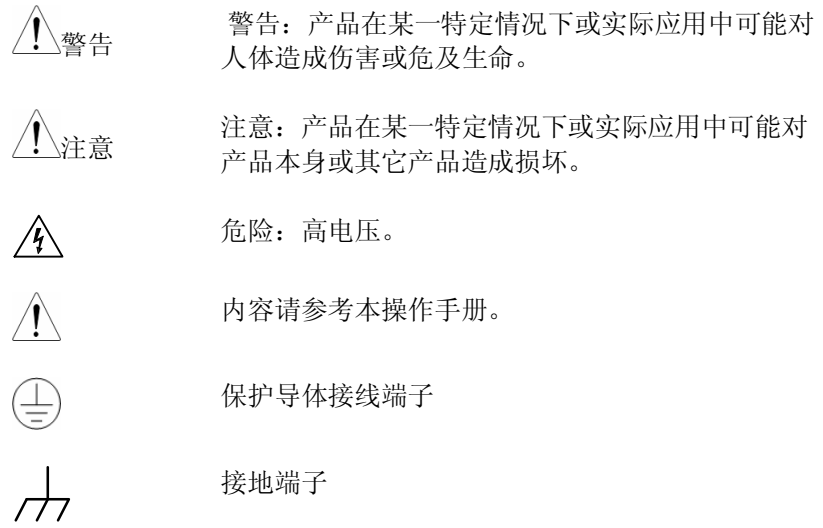

**7** 

目录

#### 安全说明

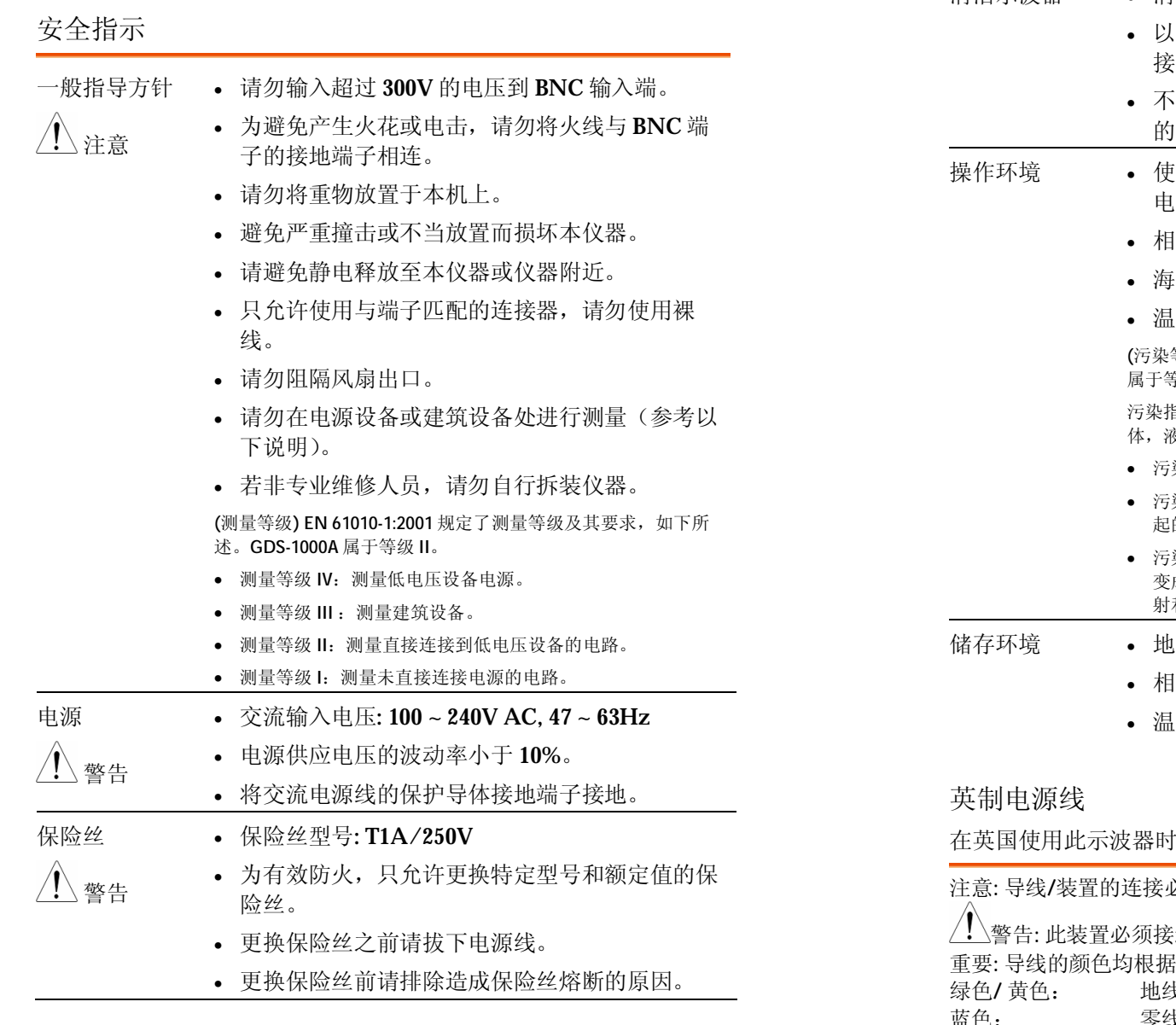

#### **GWINSTEK**

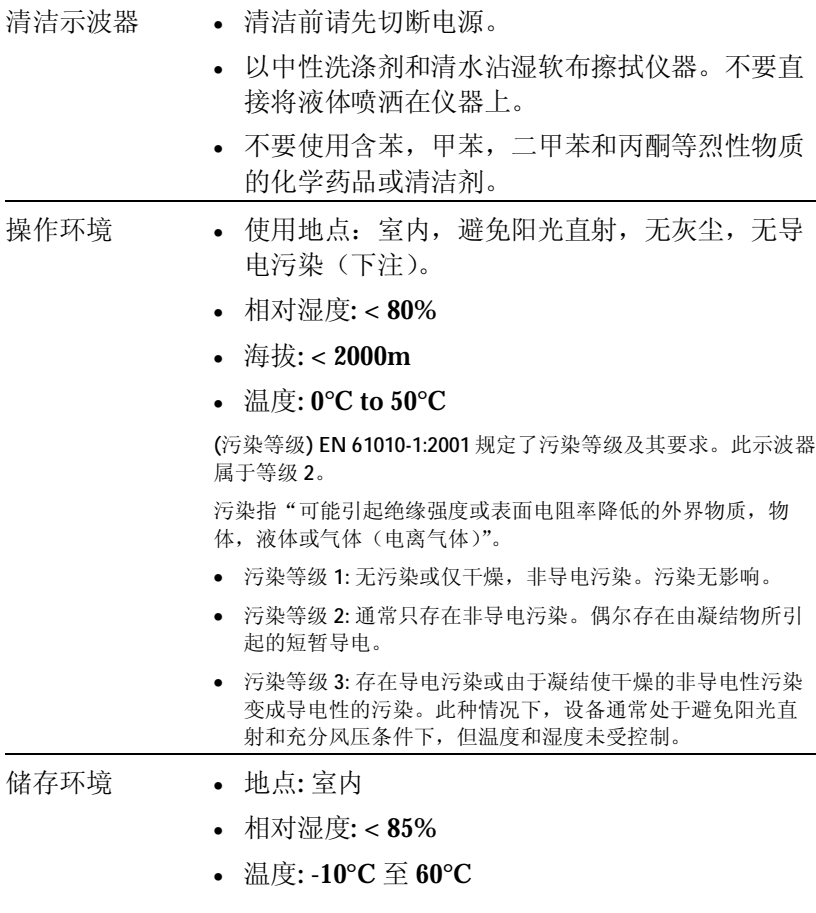

在英国使用此示波器时,请确保电源线符合以下安全说明。

必须由专业人员操作。

說地。

引入下说明标识:

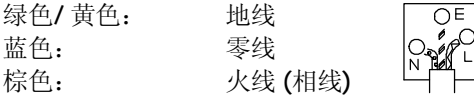

由于导线的颜色可能与插头/装置中所标识的有差异,请按以下步骤操作:

GWINSTEK

颜色为绿色/黄色的线需与标有字母"E"或接地标志 ,或颜色为绿色/黄 色和绿色的接地端子相连。

颜色为蓝色的线需与标有字母"N",或颜色为蓝色或黑色的端子相连。

颜色为棕色的线需与标有字母"L"或"P",或者颜色为棕色或红色的端子相 连。

若有疑问,请参照随本仪器所提供的用法说明或与供应商联系。

此电缆/装置需有适合额定值及符合规格的 HBC 保险丝保护:关于保险丝的 额定值请参照设备上的说明或用户手册。如: 0.75mm2 的电缆需由 3A 或 5A 的保险丝保护。保险丝的型号取决于连接方法,更大的导电体通常应使用 13A 的保险丝。

将带有裸线的电缆, 插头或其它连接器与火线插座相连非常危险。若已确认 电缆或插座存在危险,必须关闭电源,拔下电缆、保险丝和保险丝座。并且 根据以上标准立即更换电线和保险丝。

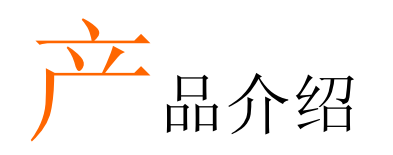

本章介绍了示波器的主要特性\*,外观及操作步骤。 \* 固件版本 V1.0.

主要特性

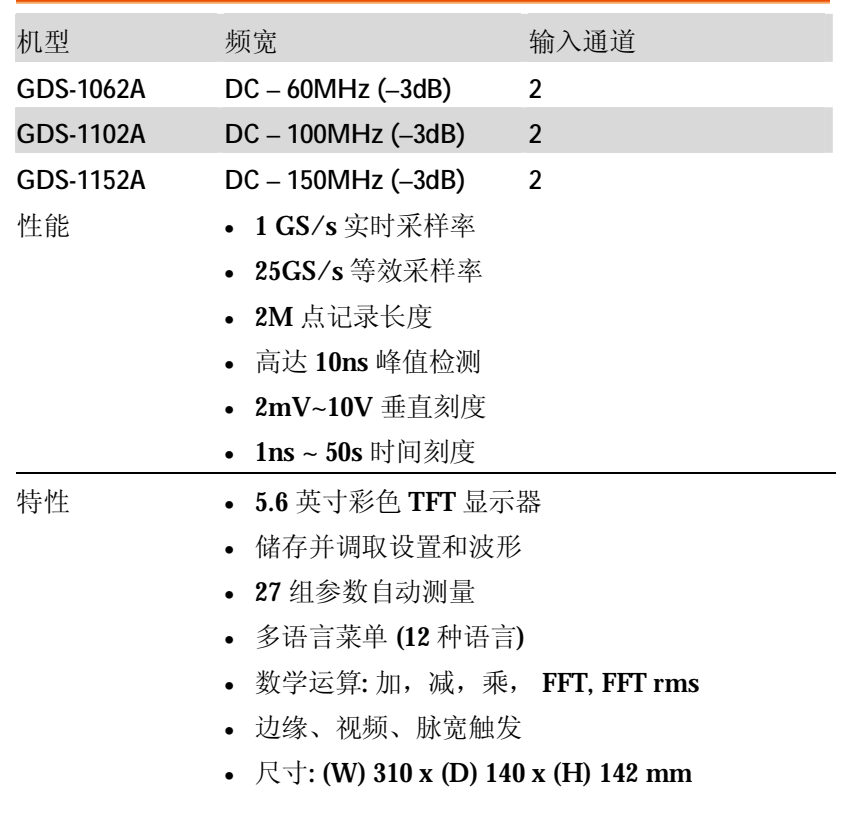

#### 产品介绍

#### GWINSTEK

界面 • 存储/调取数据的 SD 卡接口

- 校正输出
- 外部触发输入
- 用于远程控制的 USB 从属界面

# 面板介绍

#### 前面板

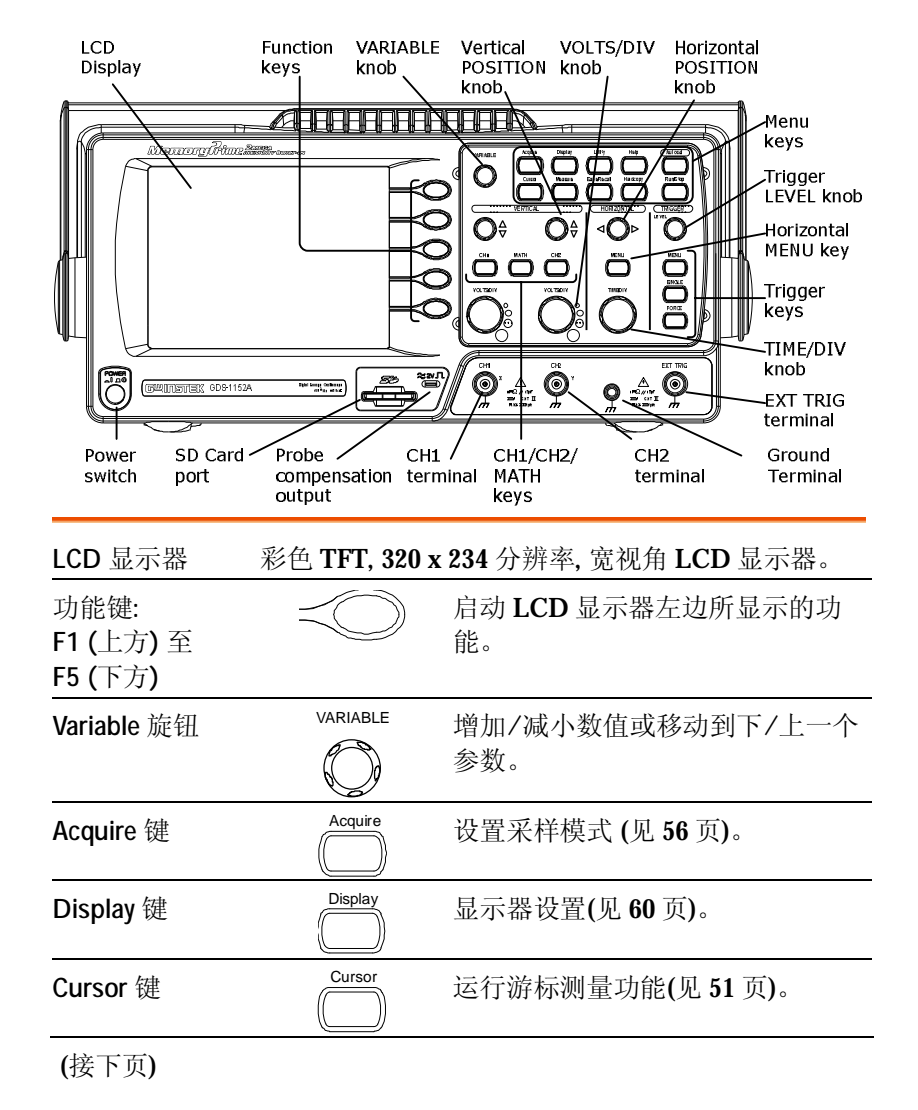

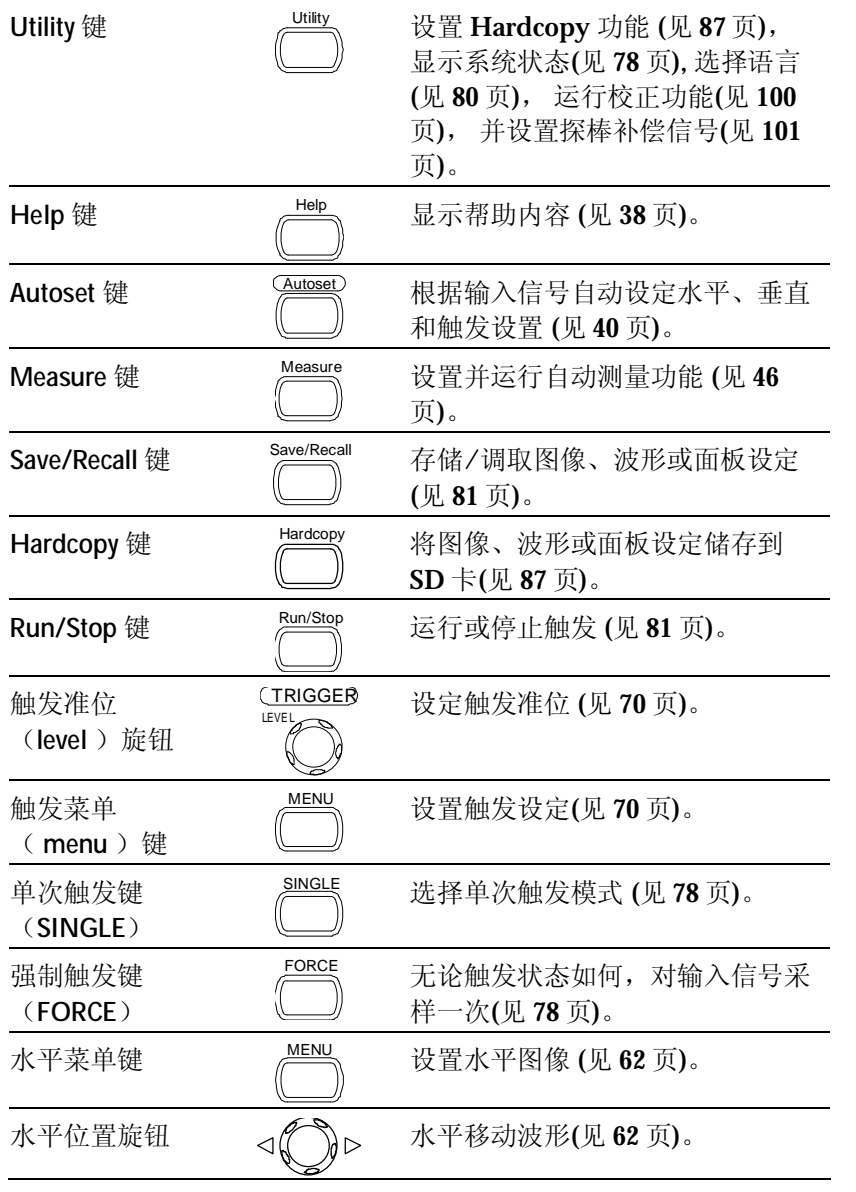

#### **GWINSTEK**

#### **GDS-1000A** 系列使用手册

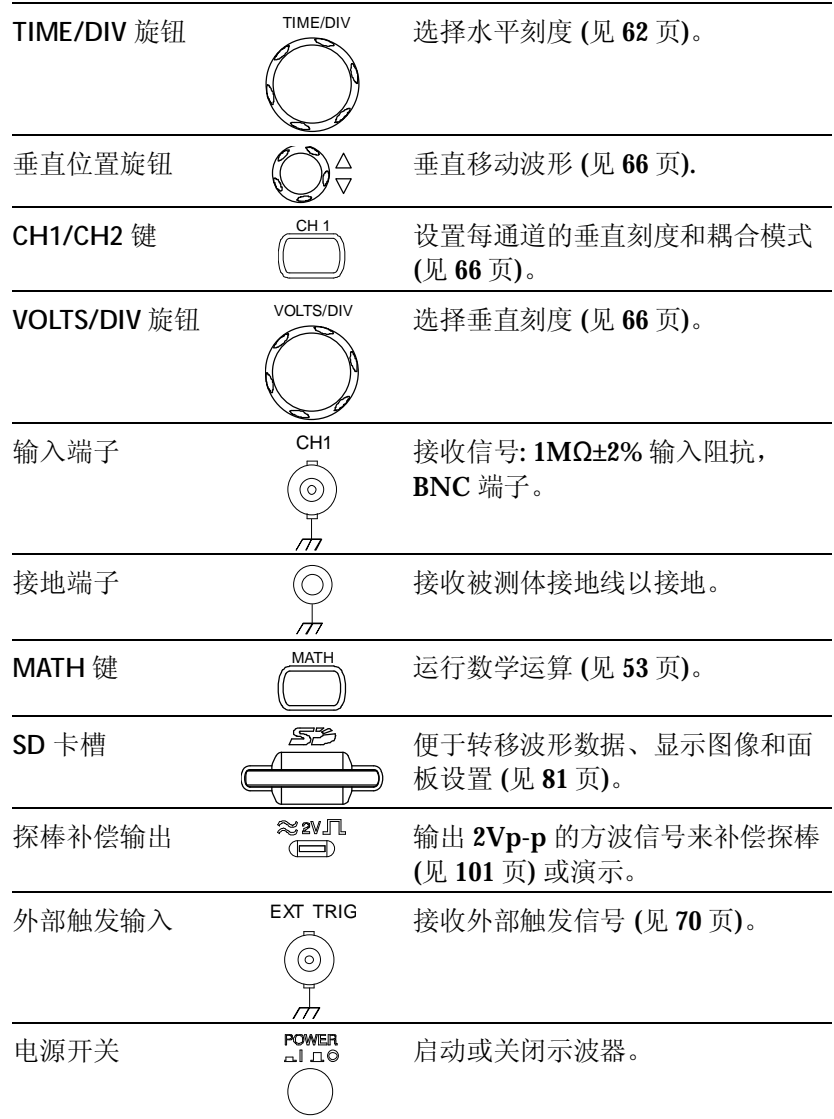

Fuse socket

 $@0$ 

 $\sqrt{2}$ 同

USE ONLY WITH A 260V FUSE

 $\boxed{\square}$ 

 $\boxed{\mathbb{N}}$ 

产品介绍

ര

෧

电源插座所接收的交流电规格:100

安装在保险丝座中的交流电源保险

 $\sim$  240V, 50/60Hz.

 $|\zeta \xi|$ 

.<br>In Must af Combr Cord Protectiv<br>Ir Must af Combectiro to Ground

 $\Lambda$  warning

丝: T1A/250V。

正信号 (见 100 页)。

USB slave 接口 接收 B 型(slave)公头 USB 连接器

**SAGEERAARE ALGEBRU** 

校正输出  $\begin{pmatrix} \text{CAL} & \text{4} \\ \text{1} & \text{6} \end{pmatrix}$  输出用于垂直刻度精确度校正的校

保险丝更换详见 106 页。

Power cord socket CAL output USB port

来远程控制示波器 (见 79 页)。

#### GWINSTEK

#### 显示器

Waveform marker Waveform position Trigger status Acquisition

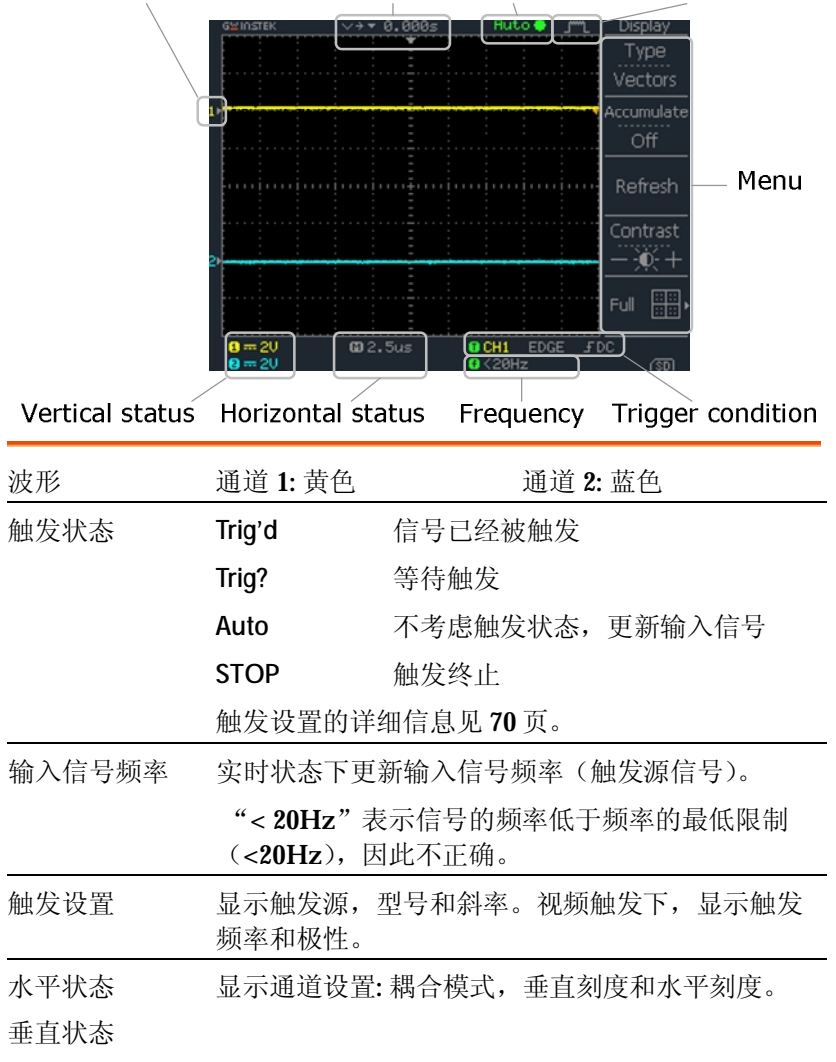

൫

后面板

电源线插座

ര

保险丝座

示波器设置 背景 本部分介绍了如何恰当地设置示波器,包括调节把 手,连接信号,调节刻度以及补偿探棒。在新环境 中运行示波器之前,请运行以下步骤以确保示波器 能稳定工作。 步骤 1. 轻轻地拔出把手的 底部。 **uwu** 2. 旋转把手至其中一个预设位 置(如右图)。 3. 连接电源线。 4. 按下电源开关。显示器约在  $\begin{array}{c}\n\hline\n\text{Power} \\
\hline\n\text{all } \Box \text{0}\n\end{array}$ 10 秒内启动。 5. 通过调取工厂设置重设系 Save/Recall Default 统。按 Save/Recall 键, 然 Setup 后按 *Default Setup* 键。关于 工厂设置的详细信息见 36 页。 6. 使用探棒连接通道 1 输入端子和探棒补偿信号输 出端(2Vp-p, 1kHz 方波)。

7. 将探棒衰减设置为 x10。

GWINSTEK

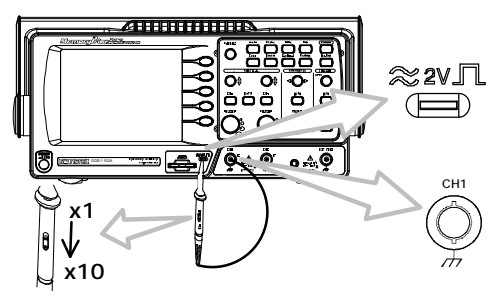

8. 按 Autoset 键。显示器中心 (Autoset) 出现一个方波。关于 Autoset 的详细信息见 40 页。

9. 按 Display 键, 然后按 Type 键选择矢量波形类型。

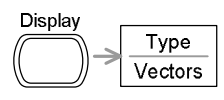

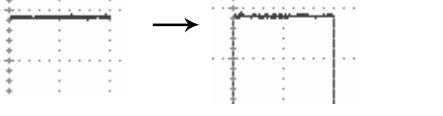

#### 10.旋转探棒的调节点使方波边缘平滑。

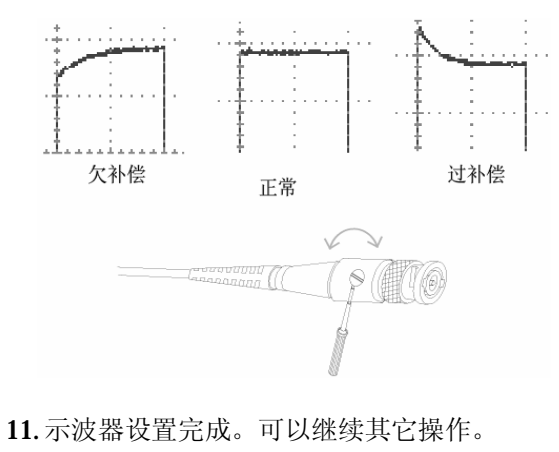

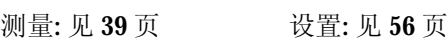

**19** 

快速操作

本章介绍了示波器的菜单树状结构图、快捷操作方 式、内置帮助功能和工厂默认设置。参考本章内容 可以快速操作示波器的各功能。

# 菜单树状图和快捷操作方式

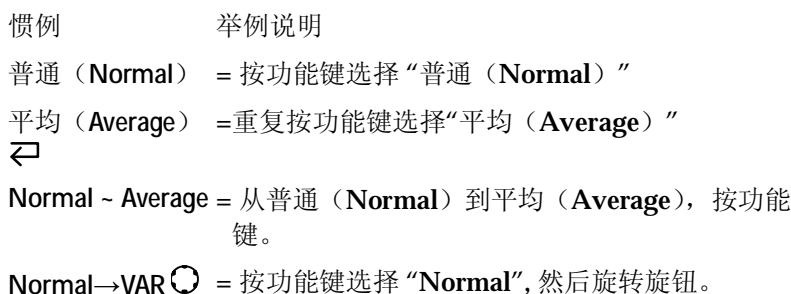

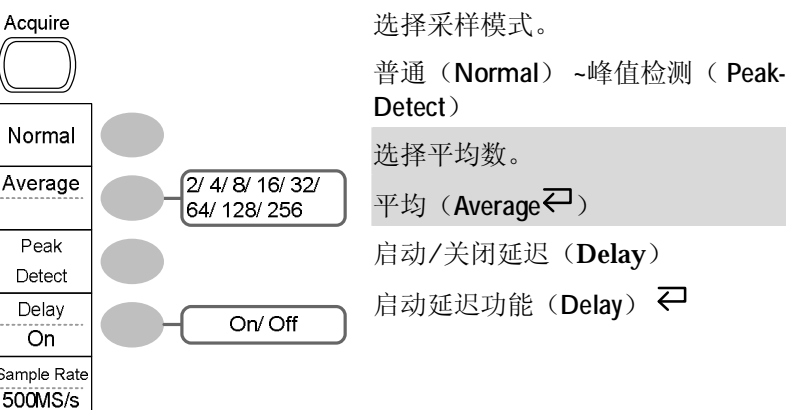

## CH 1/2 键

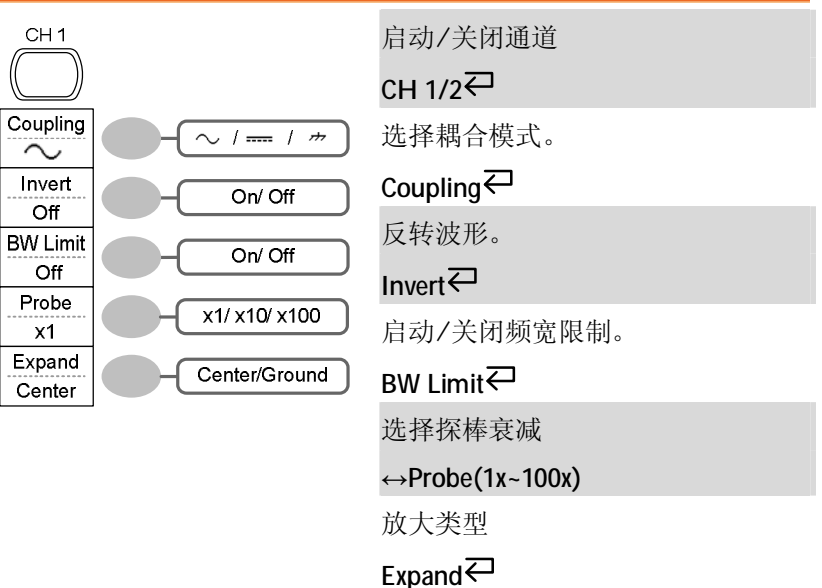

快速操作

#### Cursor 键 1/2

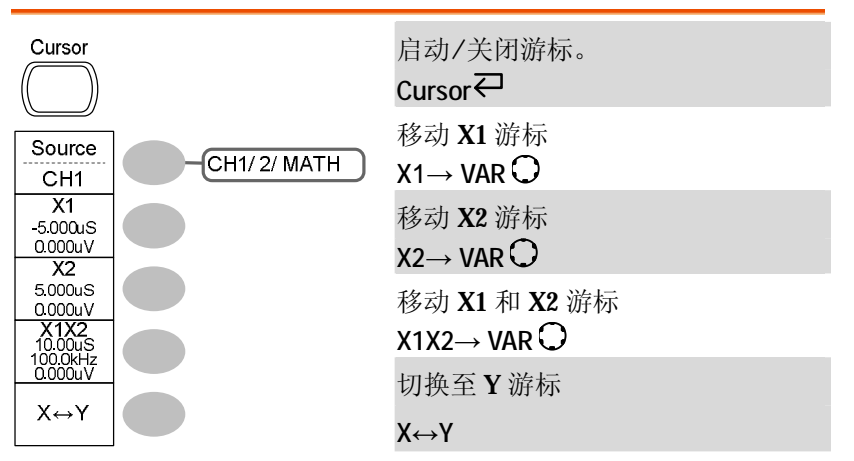

#### Cursor 键 2/2

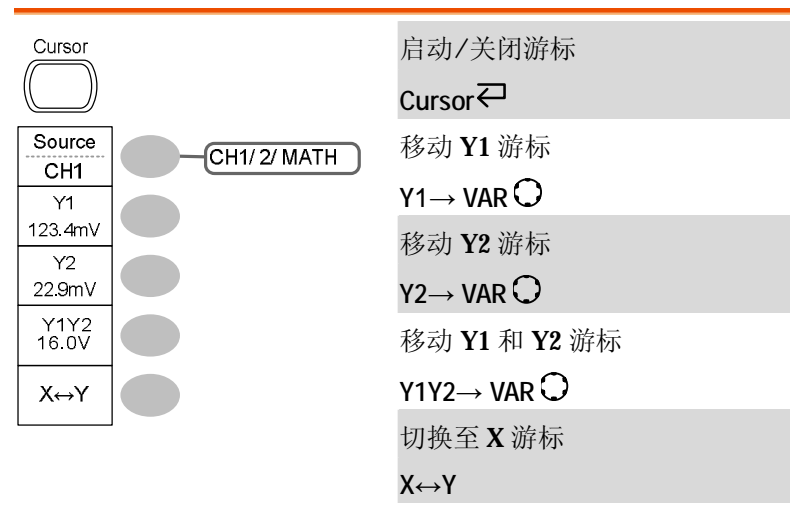

#### GWINSTEK

#### Display 键

 $\overline{O}$ 

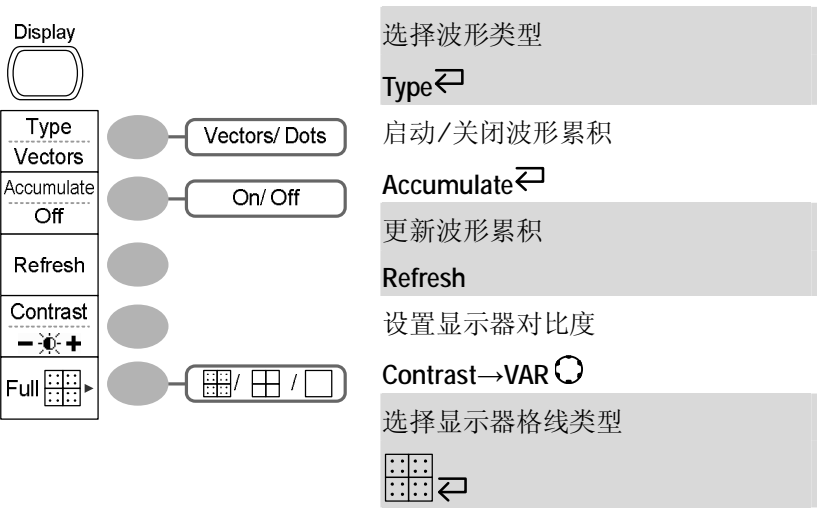

# Autoset 键

(Autoset)

自动抓取波形并设置刻度

Autoset

#### Hardcopy 键

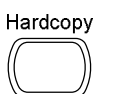

→见 Utility 键 (见 35 页)

#### Help 键

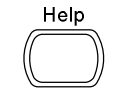

启动/关闭帮助模式 Help<sup>₹</sup>

快速操作

#### GWINSTEK

Operation

MATH

#### Math 键 2/2 (FFT/FFT rms)

CH1-CH2 CH<sub>1xCH2</sub> FFT

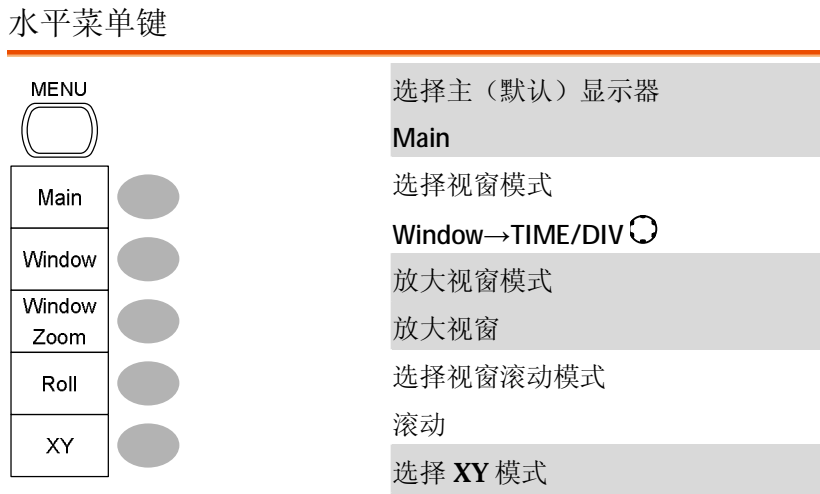

XY

#### FFT Source CH<sub>1</sub> Position 0.00 Div  $-12div - 1$ Unit/Div  $1dB$  $20/10/5/2/1$ **Window** Hanning Flattop/ Rectangula Blackman/ Hanning  $CH1/2$ FFT rms

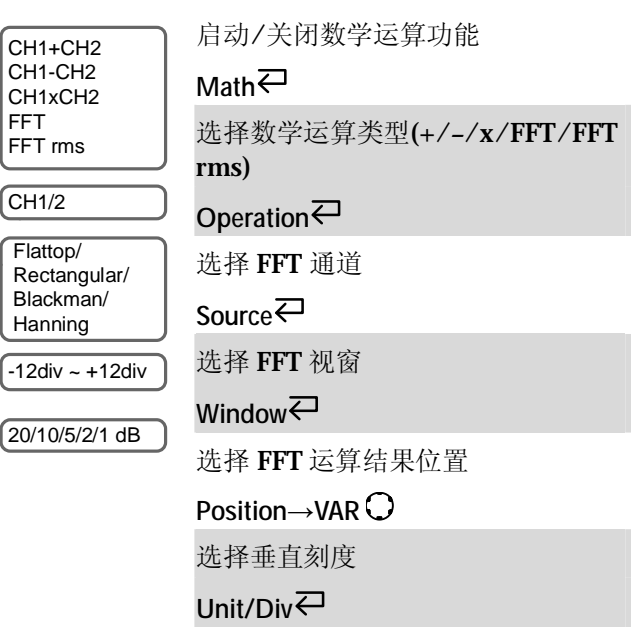

#### Math 键 1/2 (+/-/x)

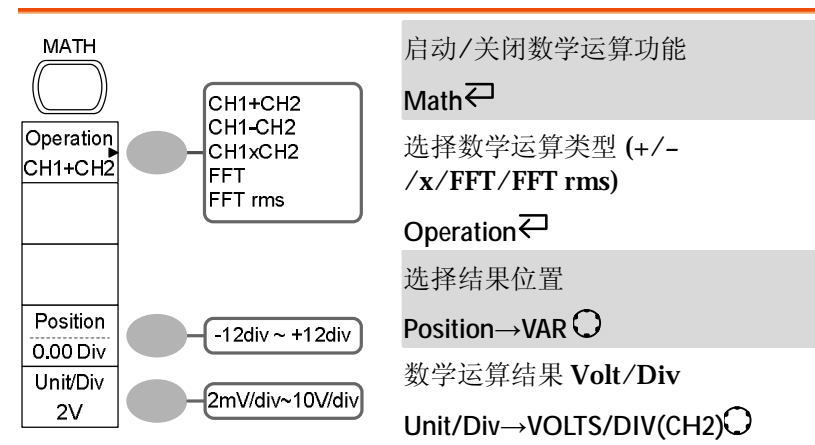

快速操作

#### GWINSTEK

#### Save/Recall 键 1/9

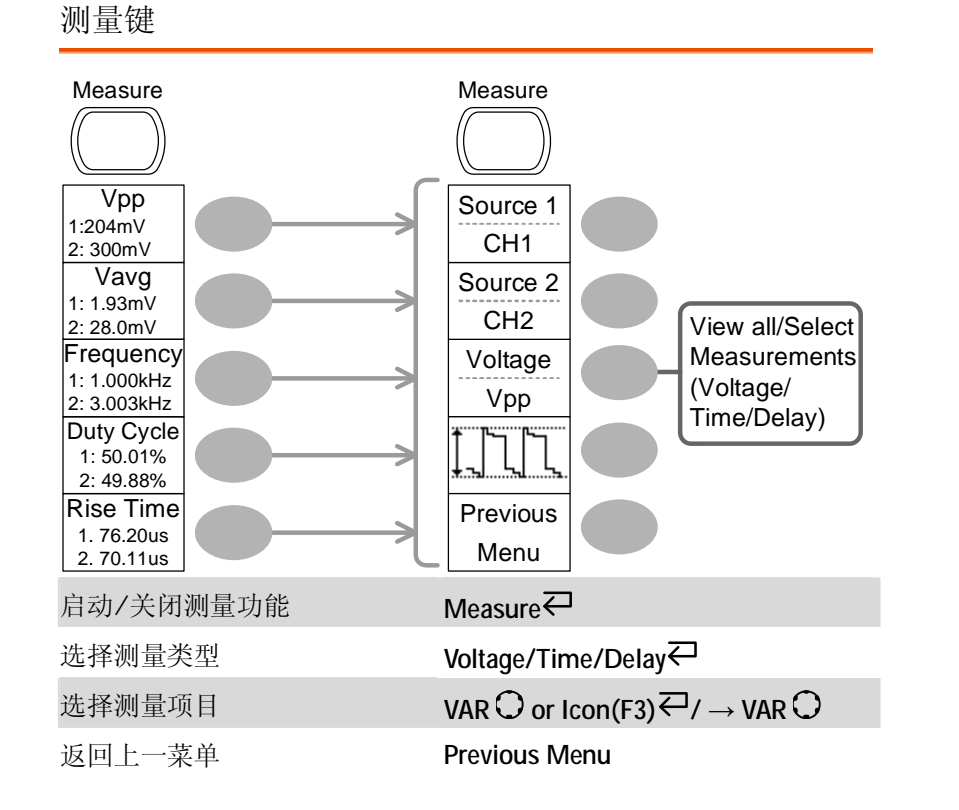

#### Run/Stop 键

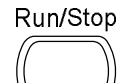

波形或触发冻结/解除冻结 Run/Stop<sup>∠</sup>

Save/Recall Save/Recall Save Default →存储设定 Setup Setup Recall Save 调取设定 →存储波形 Setup Waveform Recall Save 调取波形 存储图像 Waveform Image Save 存储全部 All Display >显示参考波形 Refs. 切换至 Save 或 Recall 菜单 Save/Recall 调取默认设置 Default Setup

#### Save/Recall 键 2/9

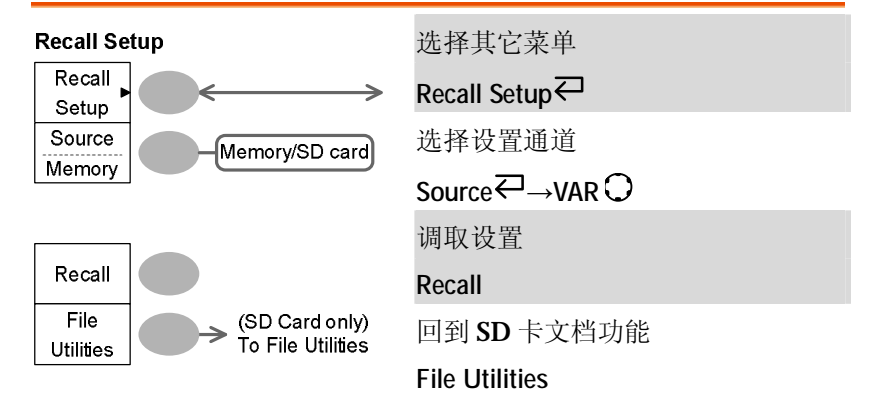

快速操作

#### Save/Recall 键 3/9

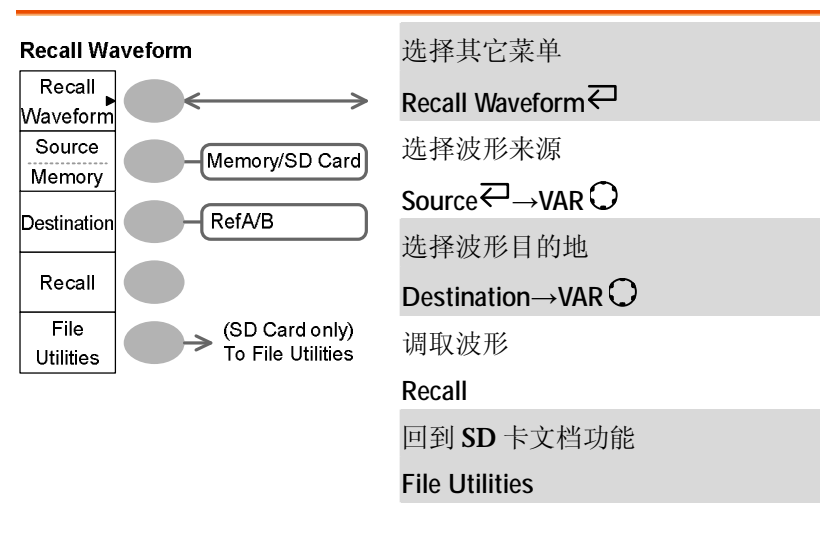

#### Save/Recall 键 4/9

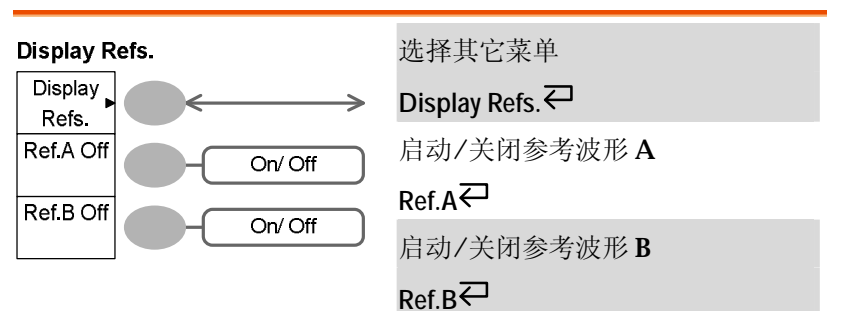

#### GWINSTEK

#### Save/Recall 键 5/9

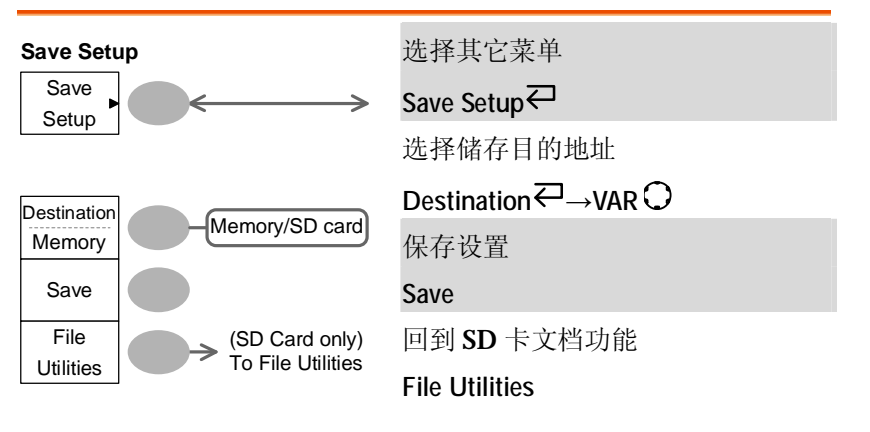

#### Save/Recall 键 6/9

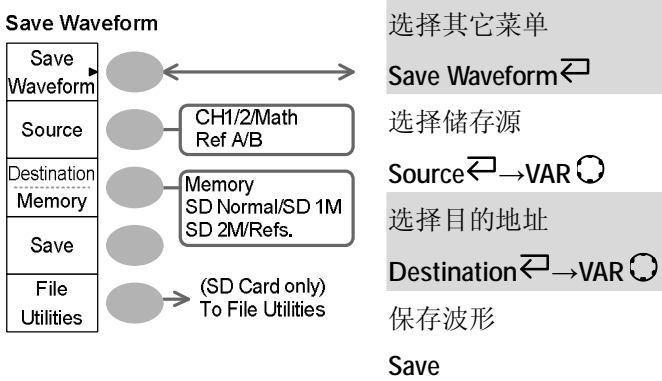

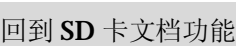

File Utilities

Save/Recall 键 7/9

快速操作

#### GWINSTEK

#### Save/Recall 键 9/9

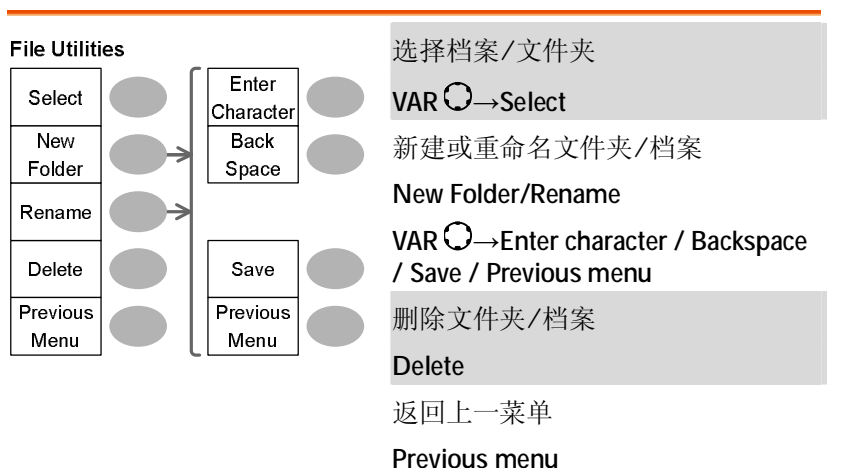

#### Trigger 键 1/6

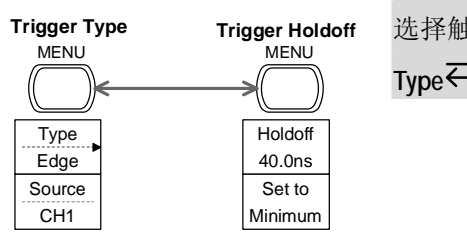

选择触发类型或触发释抑菜单

选择其它菜单 Save Image Save Save Image Image 启动/关闭省墨模式 Ink Saver  $On/Off$  $Off$ Ink Saver Destination 保存画面 SD Card Save Save 回到 SD 卡文档功能 (SD Card only)<br>To File Utilities File

File Utilities

#### Save/Recall 键 8/9

Utilities

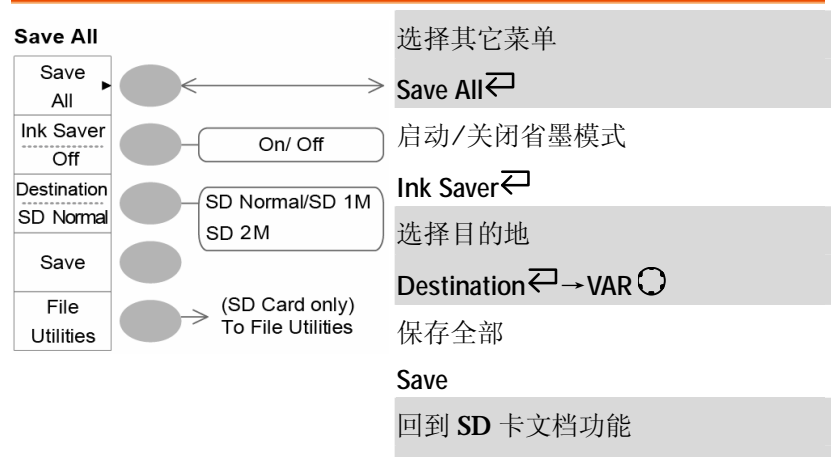

File Utilities

**31** 

Mode Auto

Slope / Coupling

Standard

**NTSC** Polarity

 $\overline{\Lambda}$ Line 快速操作

#### GWINSTEK

#### Trigger 键 4/6

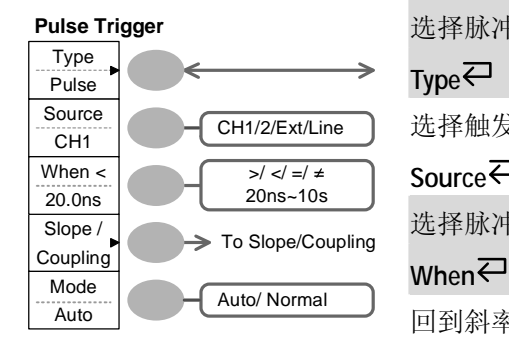

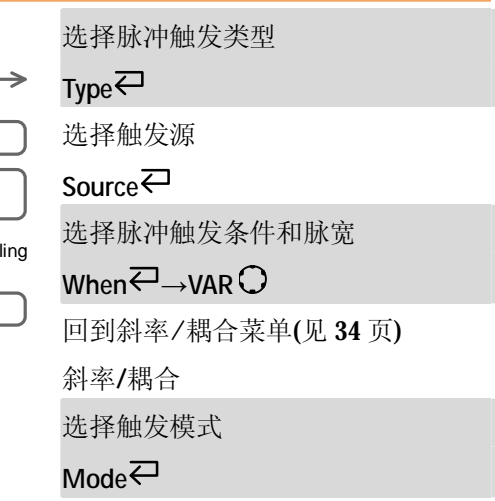

#### Trigger 键 5/6

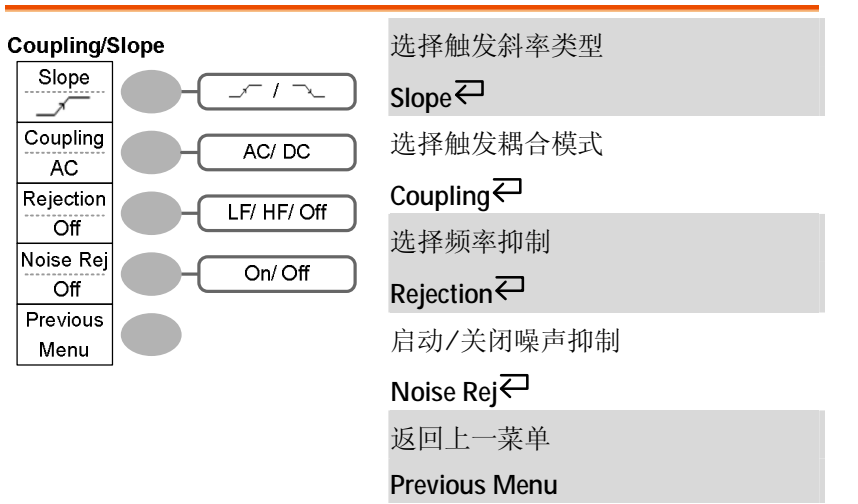

#### Trigger 键 2/6 Video Trigger Type Video Source  $CH1/2$  $CH1$

Field 1/ Field 2/ L

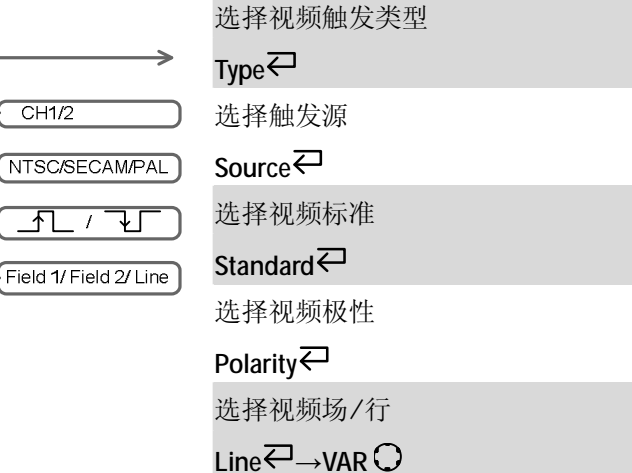

#### Trigger 键 3/6

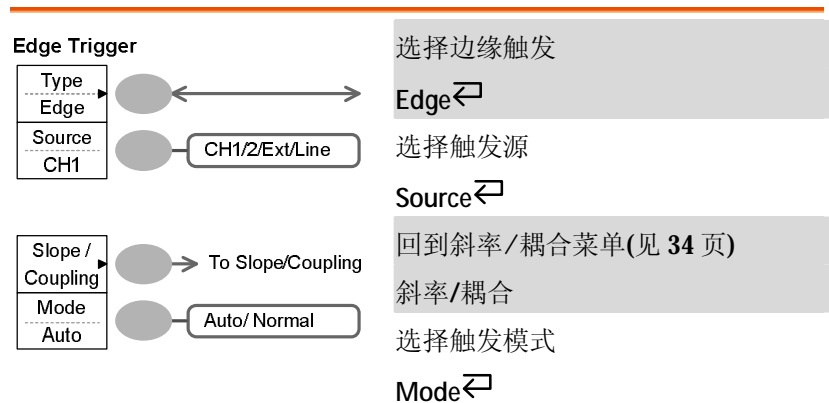

快速操作

#### GWINSTEK

#### Utility 键 3/4

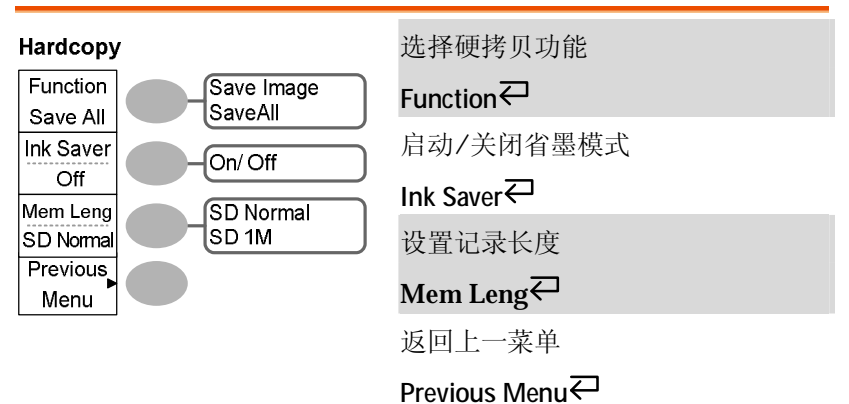

#### Utility 键 4/4

Wave Type

 $\Gamma$ 

Frequency

 $1K$ Duty Cycle

50% Default 1kHz Previous Menu

![](_page_17_Picture_275.jpeg)

#### Trigger 键 6/6

![](_page_17_Figure_9.jpeg)

# 选择 Holdoff 时间 设置最短 Holdoff 时间 Set to Minimum $\rightleftarrows$

#### Utility 键 1/4

![](_page_17_Figure_12.jpeg)

## Utility 键 2/4

![](_page_17_Figure_14.jpeg)

进入自校菜单 Self CAL 返回上一菜单

Previous Menu

#### Previous Menu

![](_page_17_Figure_17.jpeg)

默认设置

采样

游标 显示器

水平

功能

快速操作

#### **GDS-1000A** 系列使用手册

# 内置帮助功能

**GWINSTEK** 

![](_page_18_Picture_361.jpeg)

测<sup>量</sup>

本章介绍了使用示波器的基本功能观察信号的方法 以及使用以下高级功能更详细观察信号的方法: 自动测量,游标测量和数学运算。

# 基本测量

本部分介绍了采集和观察输入信号的基本操作。关于更详细的操作介 绍,见下部分。

- 测量→39页
- 设置 →56 页

#### 启动通道

启动通道 按通道键 CH1 或 CH2 启动输入 通道。显示器左边出现通道指示 标且通道图标随着通道的改变而 改变。 CH 1 或 CH<sub>2</sub>

(接下页)

![](_page_19_Figure_13.jpeg)

关闭通道 按两次 Channel 键(若已选择通道菜单, 则只需按 一次)关闭通道。

#### 使用 Autoset

![](_page_19_Picture_243.jpeg)

2. 波形出现在显示器中间。

$$
f_{\rm{max}}
$$

**39**

#### GWINSTEK

![](_page_20_Figure_4.jpeg)

62 页(水平位置/刻度) 和 66 页 (垂直位置/刻度)。

改变水平位置和刻度

关于设置的更多信息见 62 页。

旋转水平位置旋钮将波形左右移 动。 设定水平位置

![](_page_20_Picture_9.jpeg)

位置指示符随着波形移动,波形距中心点的偏移距 离显示在显示器中上方。

![](_page_20_Figure_11.jpeg)

![](_page_20_Figure_12.jpeg)

#### 运行和终止触发功能

背景 在触发运行模式下,示波器连续搜寻触发条件并且 在适合条件时更新信号。 在触发终止模式下,示波器停止触发,显示器中保

持最后一次所采集的波形。显示器顶端的触发图标 变为 Stop 模式。

示波器运行时屏幕上所显示的点限制在 4000 以内。 等效采样模式下,记忆体的长度在任何时候都限制 在 4000 点内。

按触发 Run/Stop 键在 Run 和 Stop 模式间切换。

Run/Stop

**41** 

#### This'de you Hor.MENU  $\vee$  +  $\vee$  8.8885 Trigge m Hor.MENU  $\vee$  +  $\star$  8.888 **GMIOSTE GMIOSTE** Main Main Window Window Window<br>Zoom Window<br>Zoom  $\leftarrow$ Roll Roll Horizontal scale: 50us/div XY Horizontal scale: 250us/div XY  $8 - 21$  $0.584$ EDGE FDC  $0$  CH1 EDGE  $$50$ C<br>02.89862kHz  $@250us$ **OCH1 EDGE**<br>**O 2.89887kHz** അ ক্ৰা

改变垂直位置和刻度

关于设置的更详细信息见 66 页。

![](_page_21_Picture_331.jpeg)

#### 使用探棒补偿信号

 $\overset{\approx}{\text{min}}$ 背景 本部分介绍了在没有待侧体信号或 用于比较的信号的情况下,探棒补 偿信号的一般使用。关于探棒补偿 的详细信息,见101页。

#### GWINSTEK

![](_page_21_Figure_9.jpeg)

测量

#### 测量

![](_page_22_Picture_182.jpeg)

GWINSTEK

自动测量功能测量输入信号的特性并且更新其在显示器的状态。屏幕 右边的菜单栏随时更新多达 5 组自动测量项目。屏幕上可以根据需要 显示所有自动测量类型。

#### 测量项目

![](_page_22_Figure_6.jpeg)

![](_page_22_Picture_183.jpeg)

**45** 

![](_page_23_Figure_2.jpeg)

![](_page_23_Picture_285.jpeg)

![](_page_23_Picture_286.jpeg)

**47** 

 $v + v 0.0005$ 

![](_page_24_Figure_4.jpeg)

10.按 *F3* 返回。

#### 注意 观察所有测量项目时同样可以进行编辑。

11.按 *Previous Menu* 确认所选 Previous 项或返回测量结果。Menu

![](_page_24_Figure_10.jpeg)

Trigge JL

Measure

中央。

#### 测量

**GWINSTEK** 

#### **GDS-1000A** 系列使用手册

![](_page_25_Picture_304.jpeg)

# 游标测量

水平或垂直游标线显示输入波形的精确位置或数学运算结果。水平游 标追踪时间、电压和频率,垂直游标追踪电压。所有的测量均实时更 新。

#### 使用水平游标

![](_page_25_Picture_305.jpeg)

**51** 

#### 测量

# 数学运算操作

数学运算操作可以对输入信号进行加、减、乘、和 FFT/FFT RMS 运 算。可以像操作普通输入信号一样使用游标测量结果波形并且保存或 调取结果波形。

#### 概览

![](_page_26_Picture_367.jpeg)

# **GWINSTEK** 加,减或乘 步骤 **1.** 启动 CH1 和 CH2。 2. 按 Math 键。 3. 重复按 *Operation* 选择加 Operation (+),减 (–) 或乘(×)。  $CH1+CH2$ 4. 显示器上显示运算结果。

5. 旋转旋钮垂直移动数学运算 结果。位置会在 *Posistion* 中 显示。

6. 再次按 Math 键从显示器上 清除运算结果。

![](_page_26_Picture_9.jpeg)

Position

CH 1 CH 2

**MATH** 

VARIABLE

 $\mathbb{Q}$ 

Unit/Div  $2V$ 

测量

![](_page_27_Figure_3.jpeg)

设<sup>置</sup>

GWINSTEK

本章介绍了根据测量和观察需要进行面板设定的方 法。

# 采样

采样处理的过程是采集模拟信号然后将其转为数字格式进行内部处 理。可以选择一般、平均或峰值检测采样模式。

#### 选择采样模式

![](_page_27_Picture_327.jpeg)

形的峰值检测效

果

使用探棒补偿波 1. 其中一种探棒补偿波形可以

2. 按 Utility 键。

3. 按 *ProbeComp*

形。

演示峰值检测模式。将探棒 与探棒补偿输出端口相连。

4. 按 Wave Type, 选择 J<sup>T</sup> 波 Wave Type

#### 设置

**Utility** 

ProbeComp Menu

ЛЩ

 $\approx 20\,\mathrm{L}$ 

选择延迟模式

GWINSTEK

- 背景 延迟时间启动后,输出延迟,延迟时间从触发点开 始。 使用延迟功能有益于观察距触发点的某特定时 间所出现的波形部分。
	- Delay 开 延迟点位于显示器中间。延迟时间启 动后,改变延迟时间时,延迟点保持 在显示器中间。延迟点固定在屏幕中 央。

![](_page_28_Figure_6.jpeg)

改变水平刻度时,延迟点位于屏幕中 间不变,触发点移动(增大时左 移)。

![](_page_28_Figure_8.jpeg)

![](_page_28_Figure_10.jpeg)

![](_page_28_Figure_11.jpeg)

步骤 1. 按 Acquire 键。

![](_page_28_Picture_13.jpeg)

**57** 

**58**

5. 按 Autoset 键,示波器将波 **Autoset** 形置于显示器中央。 Acquire 6. 按 Acquire 键。 7. 按 *Normal* Normal 8. 桉 *Peak-Detect*, 采集到尖峰 Peak 噪声。 Detect 例 峰值检测模式下可显示偶尔的异常信号。 普通模式 9 峰值检测模式 . . . . . . .

Delay  $\overline{on}$ 

 $\mathbb{Z}$ 

- 2. 按 Delay On/Off 启动或关 闭延迟功能。
- 3. 延迟功能启动后,使用水平  $\triangleleft^{\prime\prime}$ 位置旋钮增大或减小延迟时 间。
- 4. 调节水平刻度改变波形大 小。 TIME/DIV

#### 实时 vs 等效采样模式

![](_page_29_Picture_230.jpeg)

# 显示器

本部分介绍了显示器设定的方法:绘制类型,波形累积,对比度和格 线设定。

#### 选择矢量或点阵图

![](_page_29_Picture_231.jpeg)

#### 设置

#### 例 累积关闭 累积打开 Thigan m. Display Trigge m Display Type Type Dots Dots .<br>Accumulati cumulati  $Off$  $On$ Refresh Refresh  $\overline{\phantom{a}}$ Contrast mtrast  $-36 +$  $\bullet$  + Full **Fight** 噩 **OCH1 EDGE FDC**  $@2.5$  $@2.5w$ **OCH1 EDGE FDC**  $\sqrt{30}$  $\sqrt{30}$

#### 调节显示器的对比度

![](_page_30_Figure_4.jpeg)

#### GWINSTEK

## 水平视图

本部分介绍了设置以下功能的方法:水平刻度,位置,波形更新模 式, 视窗放大和 X-Y 模式。

#### 水平移动波形位置

![](_page_30_Figure_10.jpeg)

旋转 TIME/DIV 旋钮选择时基 (刻度);左 (慢) 或右 (快)。 选择水平刻度

![](_page_30_Picture_12.jpeg)

#### 范围 1ns/Div ~ 50s/Div, 1-2.5-5-10 步进

显示器下方的时基指示符更新当前水平刻度。

![](_page_30_Picture_253.jpeg)

设置

#### GWINSTEK

![](_page_31_Figure_4.jpeg)

选择波形更新模式

![](_page_31_Picture_238.jpeg)

式

2. 按 *Roll*. 水平刻度自动变成 Roll 250ms/div, 波形开始从显 示器右边滚动(若示波器已 经处于滚动模式,则无改 变)。

设置

### 在 X-Y 模式下检视波形

![](_page_32_Picture_364.jpeg)

例

![](_page_32_Figure_5.jpeg)

![](_page_32_Figure_6.jpeg)

#### **GWINSTEK**

# 垂直检视 (通道)

本部分介绍了如何设置垂直刻度、位置、带宽限制、耦合模式和衰 减。

#### 垂直移动波形位置

![](_page_32_Picture_365.jpeg)

#### 选择垂直刻度

![](_page_32_Picture_366.jpeg)

#### 设置

#### 以中心/地为基准扩展

背景 通常情况下,垂直刻度增大时,图像相对于地扩 展。然而,增大垂直刻度时,带有偏置电压的信号 会变得模糊。相对中心扩展功能使图像以信号中心 为基准扩展,而非以地为基准。

![](_page_33_Figure_5.jpeg)

#### GWINSTEK

#### 垂直反转波形

![](_page_33_Figure_9.jpeg)

#### 设置

# 触发

**GWINSTEK** 

触发功能设置示波器捕获输入信号的条件。

#### 触发类型

![](_page_34_Picture_244.jpeg)

![](_page_34_Picture_245.jpeg)

![](_page_34_Picture_246.jpeg)

例 BW 限制 关闭 BW 限制 启动

. . . . . . . . .

. . . . . . . . .

4. 通道指示标中的电压刻度随着改变。波形形状不 变。

**.**...........

. . . . . . . . .

![](_page_34_Picture_247.jpeg)

![](_page_35_Picture_356.jpeg)

![](_page_35_Picture_357.jpeg)

设置

#### GWINSTEK

![](_page_36_Figure_4.jpeg)

![](_page_36_Figure_5.jpeg)

设置

#### GWINSTEK

![](_page_37_Picture_311.jpeg)

#### 设置

#### GWINSTEK

![](_page_38_Figure_4.jpeg)

#### 设置

## 远程控制接口

#### 远程控制接口部分介绍了为 PC 连接设置 USB 接口的方法。远程控制 命令的详细信息请参考 GDS-1000A 编程手册。

![](_page_39_Picture_328.jpeg)

2. 电脑要求 USB 驱动时,选择 dso\_cdc\_1000.inf (Windows XP)  $\mathbb{\vec{R}}$  dso vista cdc.inf (Vista 32bit), 可以从 GW 网站 [www.instek.com.cn](http://www.instek.com.cn) GDS-1000A 产品部分下载。

 $\mathbb{E}$ 

- 3. 启动电脑的终端机如 MTTTY (Multi-Threaded TTY)。 检查 COM 端口号码, 见电脑的设备管 理器。对于 WindowsXP, 选择面板控制→系 统 → 硬件装置。
- 4. 通过终端机执行询问指令。 \*idn? 输入指令后应按以下格式显示厂家,机型,序列 号和硬件版本。 GW, GDS-1152A, XXXXXXX, V1.00
- 5. 指令界面设置完成。详细的远程指令请参考编程 手册。

#### GWINSTEK

#### 系统设置

系统设置显示示波器的系统信息并且可以选择语言。

#### 检视系统信息

![](_page_39_Figure_14.jpeg)

![](_page_39_Picture_329.jpeg)

Ref A, B 两组参考波形被用作缓冲器, 将波形调 取至显示器。必须将波形存储至内部存 储器或 SD 卡, 然后将波形拷贝到参考 波形(A 或 B), 最后将此参考波形调 取至显示器。

波形数据格式 每一格含 25 点水平和垂 直数据。垂直点从中心 线开始,水平点从波形

![](_page_40_Figure_6.jpeg)

每个数据点所代表的时间或振幅大小取决于所对应 的垂直和水平刻度。 例如:

垂直刻度: 10mV/div ( 每点 4mV)

水平刻度: 100us/div (每点 4us)

波形记忆体长度 打开两个通道时, 记忆体长度为1M, 只打开一个 通道时,记忆体长度为2M。只有当输入信号被触 发, 且按 STOP 或 Single 键之后, 最大记忆体长度 才会有效。 由于采样率的限制,在某些情况下屏幕上并不能显 示所有点。可能由以下原因引起:信号未被触发, 时基太快。 注意: 只有当时基慢于 10ns/div, 且只打开一个通 道时,最大记忆体长度为 2M 点。当两个通道都打 开, 目时基慢于 25ns/div 时, 最大记忆体长度为 1M 点。 示波器运行时屏幕上所显示的点限制在 4000 以内。 等效采样模式下,记忆体的长度在任何时候都限制 在 4000 点内。 波形文档内容: 波形文档也包含以下信息: 其它数据 · 记录长度 • 通道源 • 触发准位 • 垂直位置

# 存<sup>储</sup>**/**调取

使用存储功能可以将显示图像、波形数据、和面板 设定存储至示波器的内部存储器或外部 SD 卡。调 取功能可以从示波器的内部存储器或外部 SD卡中 调取默认设置、波形数据和面板设定。

# 文档结构

共有三种文档类型: 显示图像、波形文档和面板设定。

#### 显示图像文档格式

![](_page_40_Picture_397.jpeg)

#### 波形文档格式

![](_page_40_Picture_398.jpeg)

**81**

• 垂直偏移 • 垂直刻度 • 耦合模式 • 波形终点位置 • 时间和日期

![](_page_41_Picture_322.jpeg)

• 时基 • 探棒衰减 • 水平视图 • 水平刻度 • 采样周期 • 采样模式

#### GWINSTEK

## 设定文档格式

格式

![](_page_41_Picture_323.jpeg)

#### 存储**/** 调取

SB

Select

#### 使用 SD 卡文档功能

- 背景 将 SD 卡插入示波器后, 可以从前面板操作文档功 能(删除文档,建立文件夹和重命名文档/文件 夹)。
- SD 卡要求 GDS-1000A 系列接收符合以下要求的 SD 卡。 型号: 2GB 或更小

#### 格式: FAT 或 FAT32

步骤 1. 将 SD 卡插入卡槽。

![](_page_42_Figure_7.jpeg)

- 4. 旋转旋钮移动游标。按 *Select* VARIABLE 进入文件夹或返回上一目 录。
- SD 卡指示符 将 SD 卡插入示波器后, 显示器右下角显示 SD 指示 符。 (将文档存储至 SD 卡或从 SD 卡调取文档时, 请勿拔下 SD 卡)。

$$
\frac{\text{SD card}}{\text{FDC}}
$$

GWINSTEK

#### **GDS-1000A** 系列使用手册

![](_page_42_Figure_13.jpeg)

**85** 

快速存储

背景

功能

 $SD$ 卡要求

步骤

#### 存储**/** 调取

#### **GDS-1000A** 系列使用手册

![](_page_43_Picture_341.jpeg)

**GWINSTEK** 

存储**/** 调取

#### **GWINSTEK**

## 存储面板设定

![](_page_44_Picture_371.jpeg)

# 存储

本部分介绍了通过 Save/Recall 菜单存储数据的方法。

## 文档类型/信号源/目的地址

![](_page_44_Picture_372.jpeg)

#### GWINSTEK

![](_page_45_Figure_4.jpeg)

![](_page_46_Figure_4.jpeg)

#### 存储**/** 调取

## **GWINSTEK**

## 调取默认面板设定

![](_page_47_Picture_372.jpeg)

# 调取

## 文档类型/源/ 目的地址

![](_page_47_Picture_373.jpeg)

**95** 

#### 存储**/** 调取

#### GWINSTEK

![](_page_48_Figure_4.jpeg)

**Contract Contract Contract** 

![](_page_49_Figure_4.jpeg)

有以下两种维护操作:校正垂直分辨率和探棒补 偿。在新环境中使用示波器时请运行这两种操作。

# 垂直分辨率校正

![](_page_49_Figure_7.jpeg)

![](_page_49_Picture_296.jpeg)

4. 重复按 *Source* 选择文档源、 Source

![](_page_50_Figure_4.jpeg)

7. 旋转探棒的调节点直到信号边缘变尖。

![](_page_50_Figure_6.jpeg)

![](_page_50_Figure_7.jpeg)

![](_page_50_Figure_8.jpeg)

9. 校正完成后显示器返回先前的状态。

# 探棒补偿

步骤 1. 将探棒连接前面板的通道 1 输入端和探棒补偿输 出端(2Vp-p, 1kHz 方波)。将探棒衰减设置为 x10。

![](_page_50_Picture_12.jpeg)

- 2. 按 Utility 键。
- 3. 按 *ProbeComp*

![](_page_50_Picture_15.jpeg)

**Utility** 

- 4. 重复按 *Wavetype* 选择标准方 Wave Type 波。 Л
- 5. 按 Autoset, 显示器上显示 补偿信号。 Autoset
- 6. 按 Display 键, 然后按 Type Display Type 选择矢量波形。 Vectors

# 常见问题与解决方案

- 屏幕上不显示输入信号
- 从显示器上删除部分内容
- 波形无法更新 (冻结)
- 探棒波形失真
- Autoset 功能下不能完整地抓取信号
- 如何清理混乱的面板设定
- 精确度与规格不符
- 卡不适用于 SD 卡槽
- 示波器不能储存 2M 的波形

屏幕上不显示输入信号

确认已按 CH 键启动通道 (见 39 页)。

从显示器上删除部分内容

清除数学运算结果,请再次按 Math 键(见 53 页)。 清除游标,请再次按 Cursor 键 (见 51 页)。 清除 Help 内容, 请再次按 Help 键 (见 38 页)。

#### GWINSTEK

#### 波形无法更新 (冻结)

按 Run/Stop 键解除波形冻结。详见 41 页。触发设定的详细信息见 70 页。

若仍然不行, 按 CH 键。若信号仍然不显示, 按 Autoset 键。

#### 探棒波形失真

可能需要补偿探棒,详见101页。注意,未规定探棒补偿波形的频率 精确度和占空比,因此不可用于其它参考。

#### Autoset 功能下不能完整地抓取信号

Autoset 功能不能抓取低于 30mV 或 30Hz 的信号。请手动操作示波 器。详见 40 页。

#### 如何清理混乱的面板设定

按 Save/Recall 键→Default Setting 调取默认设定。有关默认设定的 详细内容见 36 页。

#### 存储的显示图像背景太暗

使用 Inksaver 功能反转背景颜色, 详见 92 页。

#### 精确度与规格不符

请确认仪器已开启至少 30 分钟,测试温度为+20°C~+30°C 。以上是 使仪器持续稳定符合规格的必要条件。

常见问题与解决方案

#### 卡不适用于 SD 卡槽

请确认: 1. 卡是标准的 SD 卡 (不支持 MMC 和 SDHC ); 2. 2GB 或更 小; 3. 格式为 FAT 或 FAT32.

#### 示波器不能储存 2M 的波形

确定只启动一个通道, 信号已经被触发并且已按 STOP 或者 Single 键。确认时基低于 10 ns/div。见 81 页。

更多信息请与本地经销商联系或访问固纬公司网站: [www.instek.com.cn](http://www.instek.com.cn) / [marketing@instek.com.cn](mailto:marketing@instek.com.cn)

![](_page_52_Picture_9.jpeg)

# 更换保险丝

步骤 1. 拔下电源线,使用平口起子打开保险丝座。

![](_page_52_Picture_12.jpeg)

2. 更换保险丝。

![](_page_52_Picture_14.jpeg)

![](_page_52_Figure_15.jpeg)

#### 附 录

#### **GWINSTEK**

一般规格

![](_page_53_Picture_1350.jpeg)

# G D S-1 000A 系列规格

以下规格所适用的条件为: 示波器开机至少 30 分钟以上, 环境温度为  $+20^{\circ}$ C  $-+30^{\circ}$ C  $\circ$ 

#### 具体机 型规格

![](_page_53_Picture_1351.jpeg)

![](_page_54_Picture_713.jpeg)

#### **GWINSTEK**

# 探棒规格

## GDS-1062A/1102A/1152A 探棒

![](_page_54_Picture_714.jpeg)

\*注意:GW Instek 保留随时修改探棒型号(GTP-060A-4, GTP-100A-2, GTP-150A-2) 的权利,对于具有相似规格的探棒型号不另行通知。

## EC Declaration of Conformity

#### We

**GOOD WILL INSTRUMENT CO., LTD.** 

No.7-1, Jhongsing Rd., Tucheng City, Taipei County 236, Taiwan

#### **GOOD WILL INSTRUMENT (SUZHOU) CO., LTD.**

No. 69, Lushan Road, Suzhou New District Jiangsu, China

declares that the below mentioned product

#### **GDS-1062A, GDS-1102A, GDS-1152A**

Are herewith confirmed to comply with the requirements set out in the Council Directive on the Approximation of the Law of Member States relating to Electromagnetic Compatibility (2004/108/EC) and Low Voltage Equipment Directive (2006/95/EC). For the evaluation regarding the Electromagnetic Compatibility and Low Voltage Equipment Directive, the following standards were applied:

#### ◎ **EMC**

![](_page_55_Picture_421.jpeg)

#### ◎ **Safety**

![](_page_55_Picture_422.jpeg)

# 索引

![](_page_56_Picture_39.jpeg)

![](_page_56_Picture_40.jpeg)

![](_page_56_Picture_41.jpeg)

#### GDS-1000A 系列使用手册

![](_page_56_Picture_42.jpeg)

![](_page_56_Picture_43.jpeg)

![](_page_57_Picture_31.jpeg)

![](_page_57_Picture_32.jpeg)

![](_page_57_Picture_33.jpeg)